- 
- 
- 
- 
- 
- 
- 
- 
- 
- 
- 
- 
- 
- 
- 
- 
- 
- 
- 
- 
- 
- 
- 

# **BillXpress**

Online billing management solution

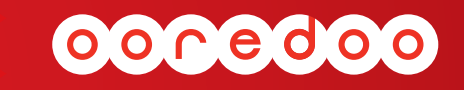

Ooredoo Business

**ooredoo.qa**

Ooredoo Billxpress

## **Installation Guide** Release 2.0

### **Legal Information**

#### All rights reserved.

The information contained in this publication is subject to copyright laws and treaties. No part of this document may be reproduced or transmitted by any process or means without the prior written consent of Ooredoo.

Ooredoo has taken care in preparation of this publication, but makes no expressed or implied warranty of any kind.

Ooredoo does not guarantee that any information contained herein is and will remain accurate or that use of the information will ensure correct and faultless operation of the relevant software, service or equipment.

Ooredoo, its agents and employees shall not be held liable for any loss or damage whatsoever resulting from reliance on the information contained herein.

#### BILLXPRESS is a trademark of Ooredoo.

All other products mentioned herein may be trademarks of their respective companies.

Published by Ooredoo, Doha – Qatar.

## **Contact Information**

## **Contents**

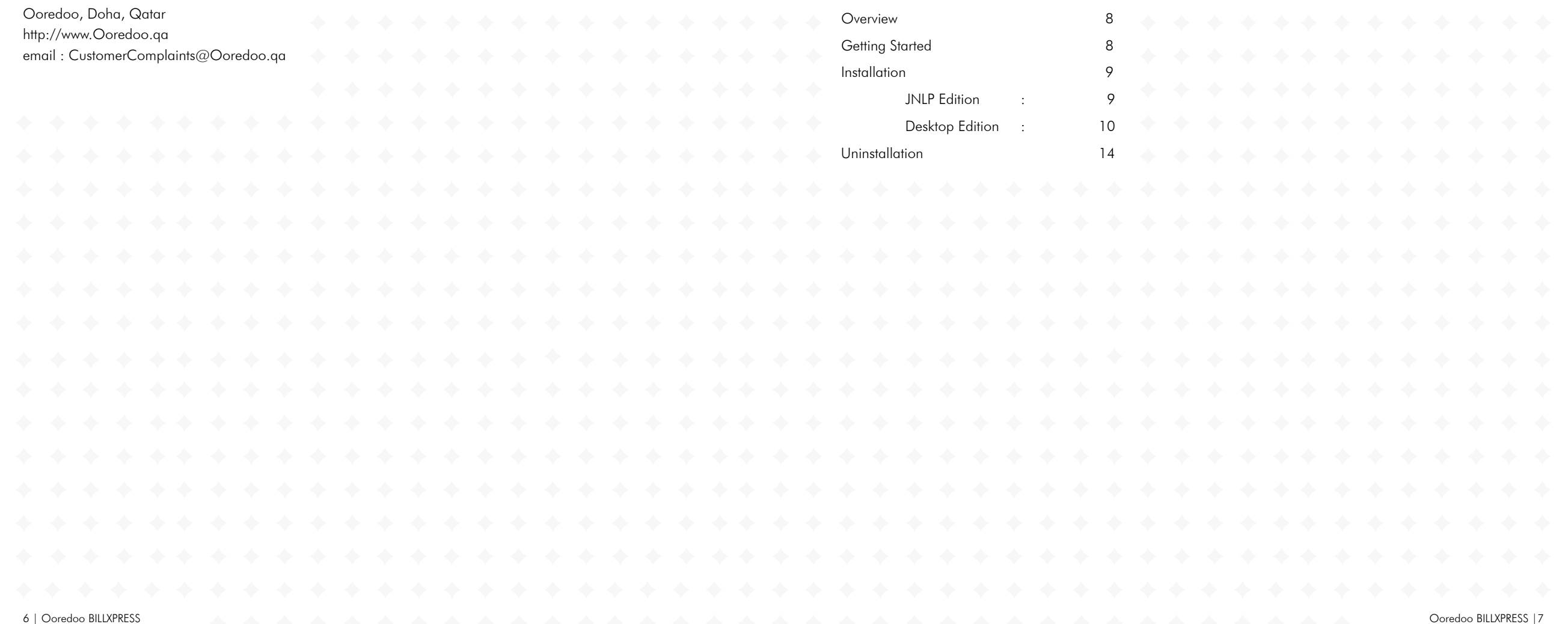

#### **Overview**

Ooredoo's BILLXPRESS empowers you with on time, easy and secure online access to your bills in PDF and Excel formats. It also gives you the ability to group the bills by your internal departments, eliminating all the hassle which goes with segregating and distributing the bills in your organization. Requesting Historic bills is at your decision now, with one click you can go back in history and download all the previous bills in PDF and Excel.

Along with bills in PDF and Excel, you get an ever increasing set of productive reports through BillXpress, which you may use to analyze your department wise telecom costs.

Batch payment on all your bills has never before been such easy. Download the BillXpress dynamic Payment Report, scrutinize your payment amounts and submit for payment at your nearest Ooredoo Centers. Payments on all your accounts are applied instantly.

## **Getting Started**

BILLXPRESS Welcome Pack includes this companion Installation Guide and User Guide along with the installation software – BillXpressClient.exe.

To help you getting started, the contents of this Installation Guide details all the setup procedures you would have to follow to get BillXpress installed on your windows client.

#### **Minimum system requirements**

**Windows-based host** Pentium 4 CPU, running at 1.8GHz Windows 2000 Professional, Windows XP Professional or Windows Vista 200 MB of free disk space (for downloading bills and reports) 1 GB memory Internet Bandwidth: 512Kbps Dedicated Line

## **Installation**

## **JNLP Edition:**

If Java (1.6+) is installed in your machine, you don't have to install the software. BillXpress Admin can be accessed by using the url https://billxpress.ooredoo.qa/ClientWS/launch.jnlp. Java should automatically launch the jnlp file if accessed from IE, for any other browsers it will ask for confirmation. If for any reason jnlp file is not associated with your Java Web Start, then you would have to browse through the explorer to select "javaws.exe" as the associated file to open jnlp.

1. You should see the below screen to confirm loading of the software from internet.

- 2. It will ask you for saving or opening a file with JNLP extension. Choose open.
- 3. If you have installed Java Runtime properly, JNLP will be registered with Java Webstart
- 4. Java Webstart will load the Application and will ask you permission for running it, choose Run
- 5. You can check Always Trust checkbox for future running without this confirmation dialog
- 6. It will open the Application and you will be presented with the login screen
- 7. You can bookmark the link (https://billxpress.ooredoo.qa/ClientWS/launch.jnlp) for future running

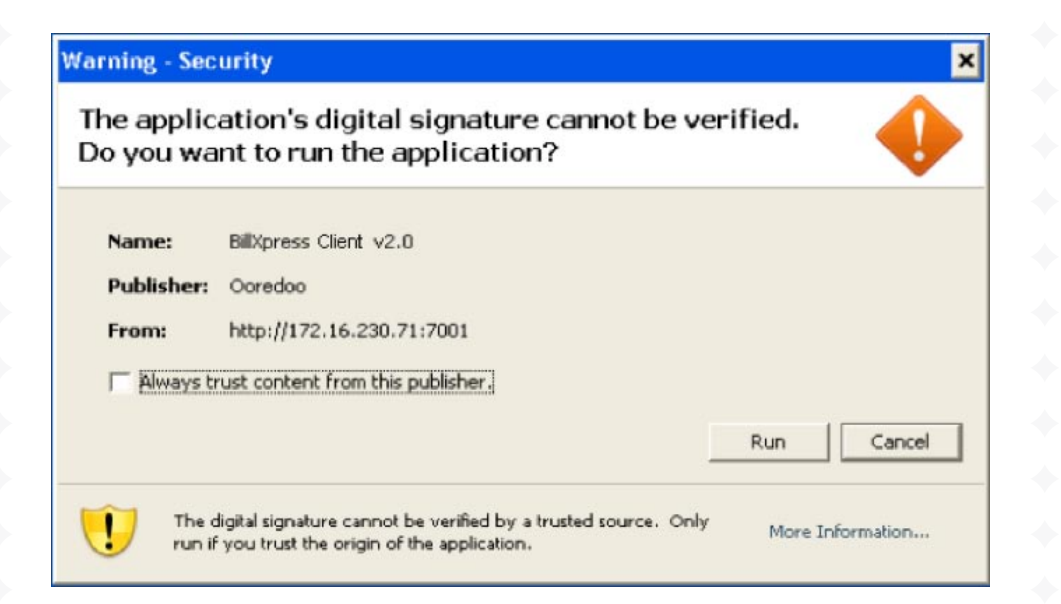

## **Desktop Edition:**

- a) Browse the Welcome-Pack CD you have received from Ooredoo
- b) Double-click the installer BillXpressClient.exe file located in the root location
- c) Click Next on the setup initial screen shown below

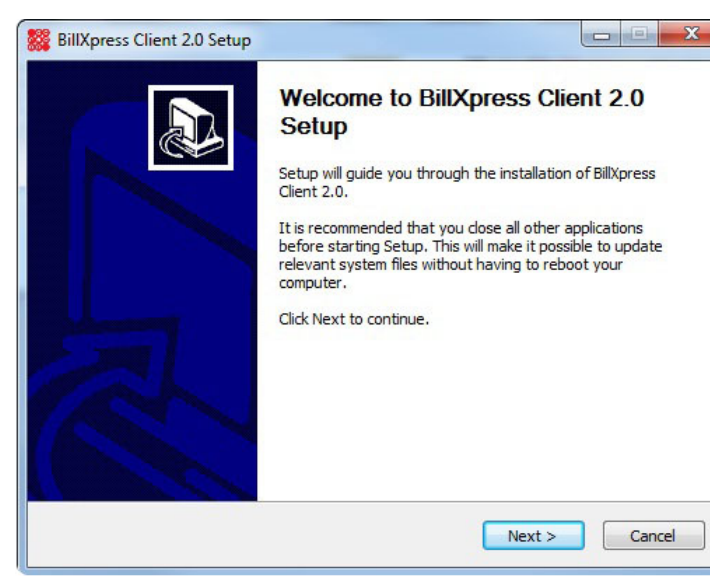

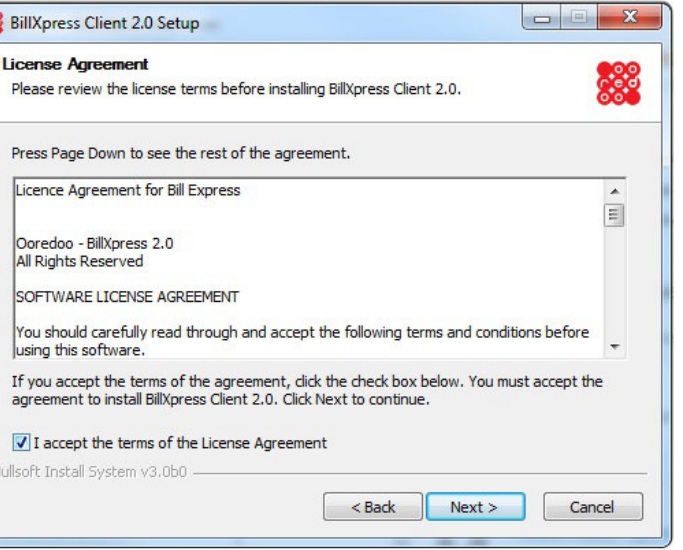

 $\mathbf{x}$ 

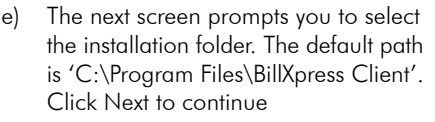

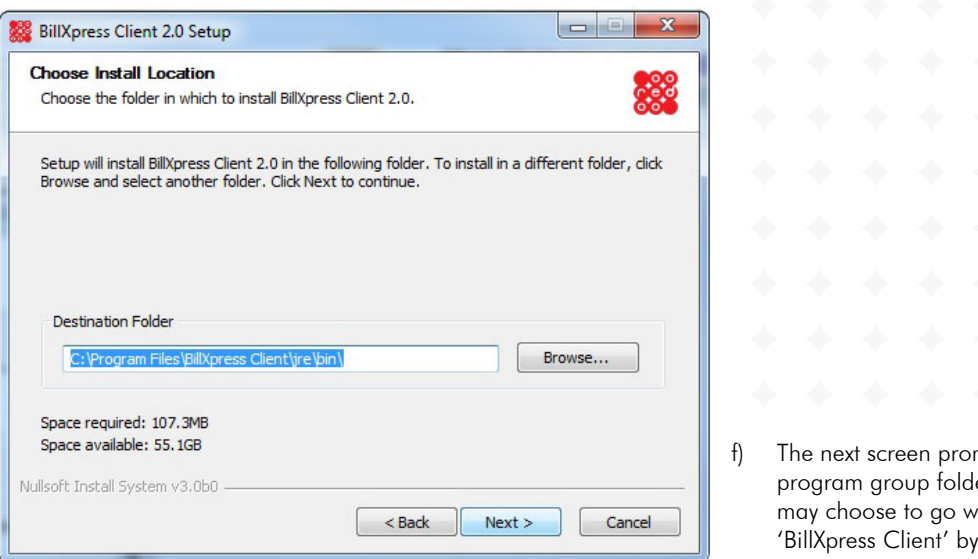

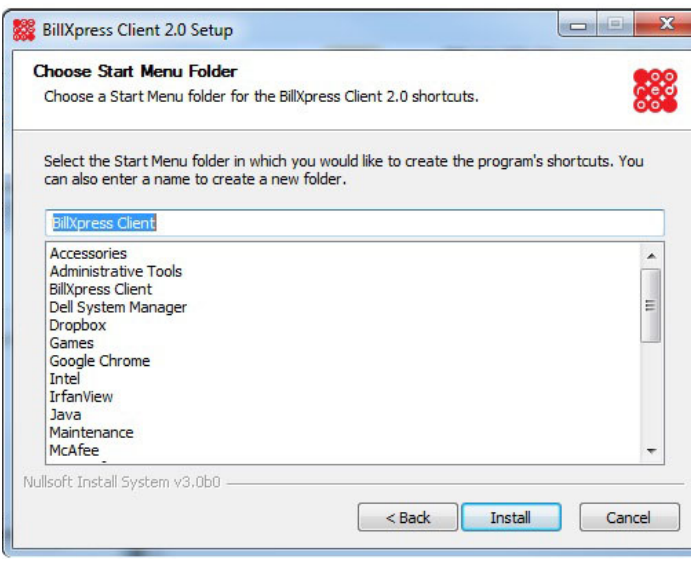

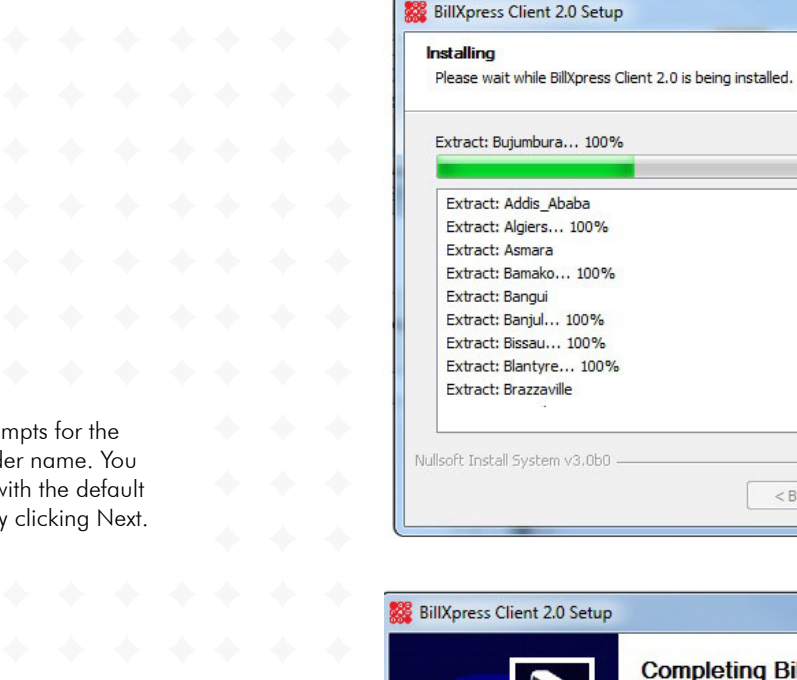

g) The Setup wizard shows a progress bar revealing the status of the

installation

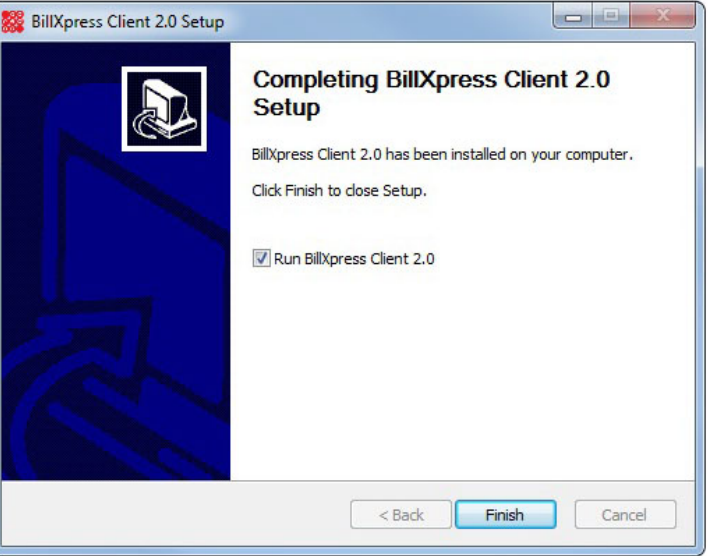

 $<$  Back

 $Next >$ 

h) The final confirmation window prompts for your confirmation whether it should launch BillXpress Client. Choose finish to continue. If you do not wish to launch BillXpress Client at this moment, deselect 'Launch BillXpress Client' and then click Finish.

888

 $\overline{a}$ 

 $\overline{\phantom{a}}$ 

Cancel

## **Uninstallation**

In situations which require you to uninstall the software for such reasons as

- • Uninstalling before installing another latest release
- Disagreement with the contract / license etc

This could be accomplished in two ways; you may select **Uninstall BillXpress** from the following location: **Start => Programs => BillXpress Client**

Or you may enter control panel and uninstall BillXpress following the below procedure.

- a) Go to Control Panel **(Start => Settings => Control Panel)**
- b) Double Click **'Add-Remove Programs'**
- c) Choose **BillXpress Client v2.0** and click Remove

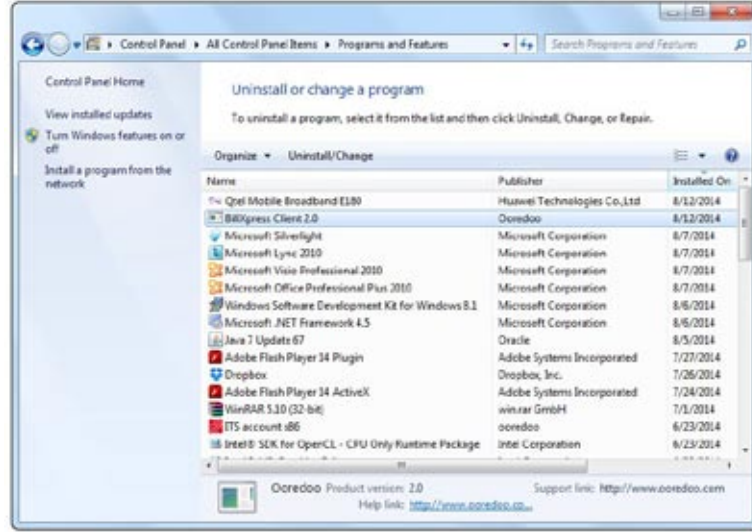

a) Un-Installer prompts you to confirm your selection

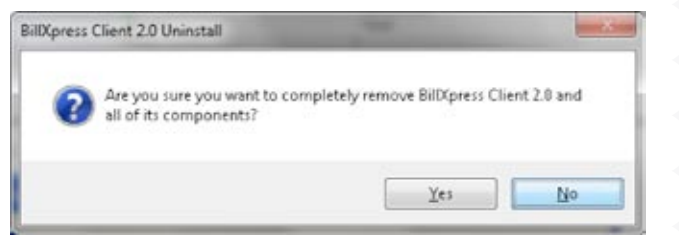

#### e) Progress of the un-installation is reported

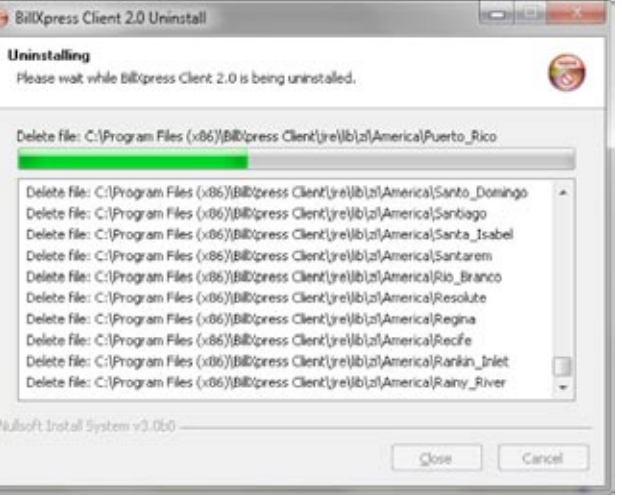

And finally a prompt whether your un-installation has gone successful is displayed

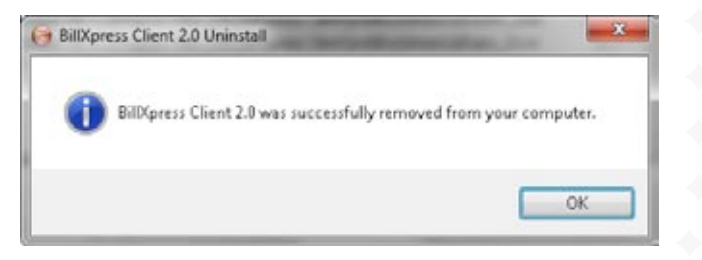

Ooredoo Billxpress

## **User Guide** Release 2.0

**Legal Information**

All rights reserved.

The information contained in this publication is subject to copyright laws and treaties. No part of this document may be reproduced or transmitted by any process or means without the prior written consent of Ooredoo.

Ooredoo has taken care in preparation of this publication, but makes no expressed or implied warranty of any kind.

Ooredoo does not guarantee that any information contained herein is and will remain accurate or that use of the information will ensure correct and faultless operation of the relevant software, service or equipment.

Ooredoo., its agents and employees shall not be held liable for any loss or damage whatsoever resulting from reliance on the information contained herein.

#### BILLXPRESS is a trademark of Ooredoo.

All other products mentioned herein may be trademarks of their respective companies.

Published by Ooredoo, Doha – Qatar.

## **Contact Information Contents**

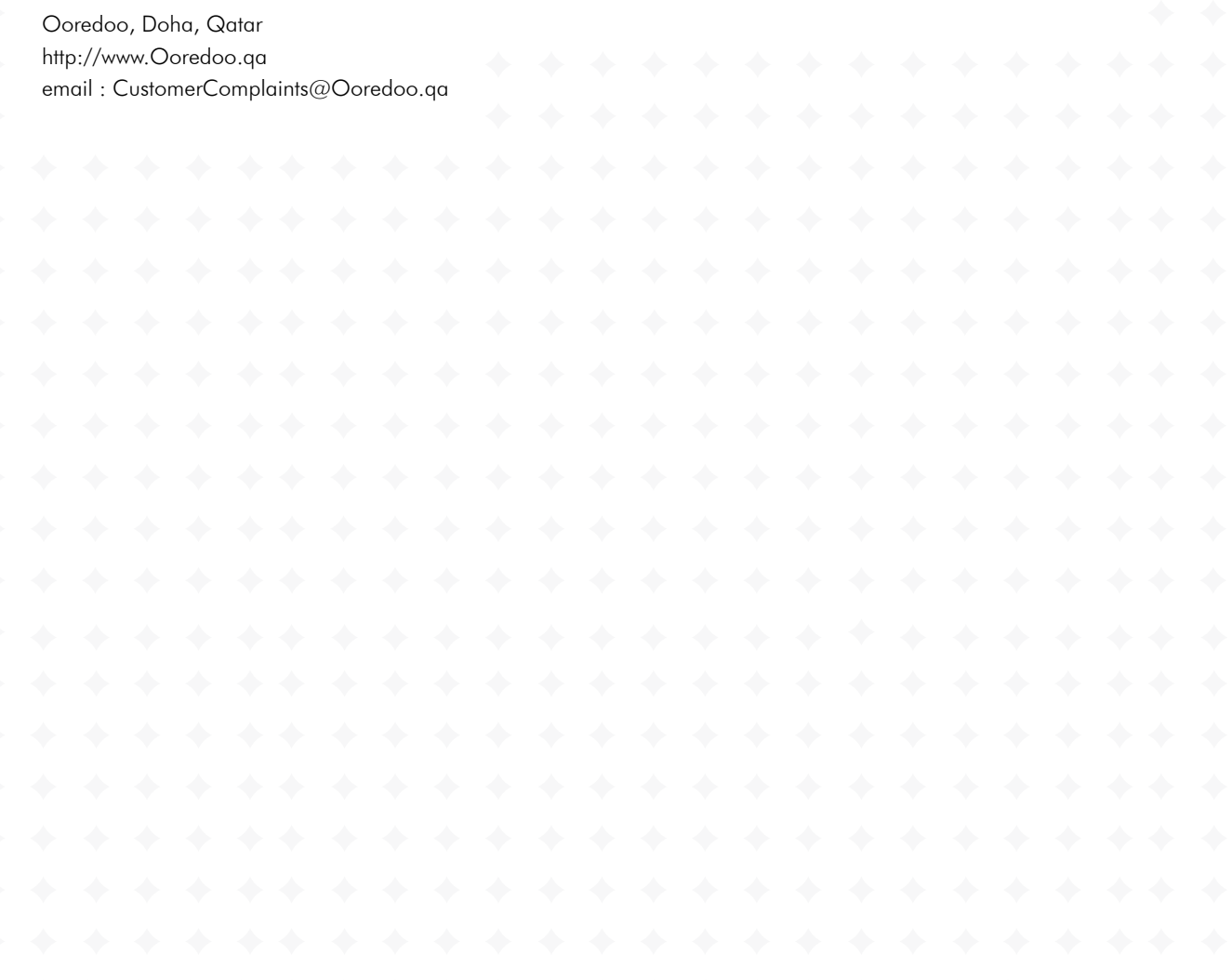

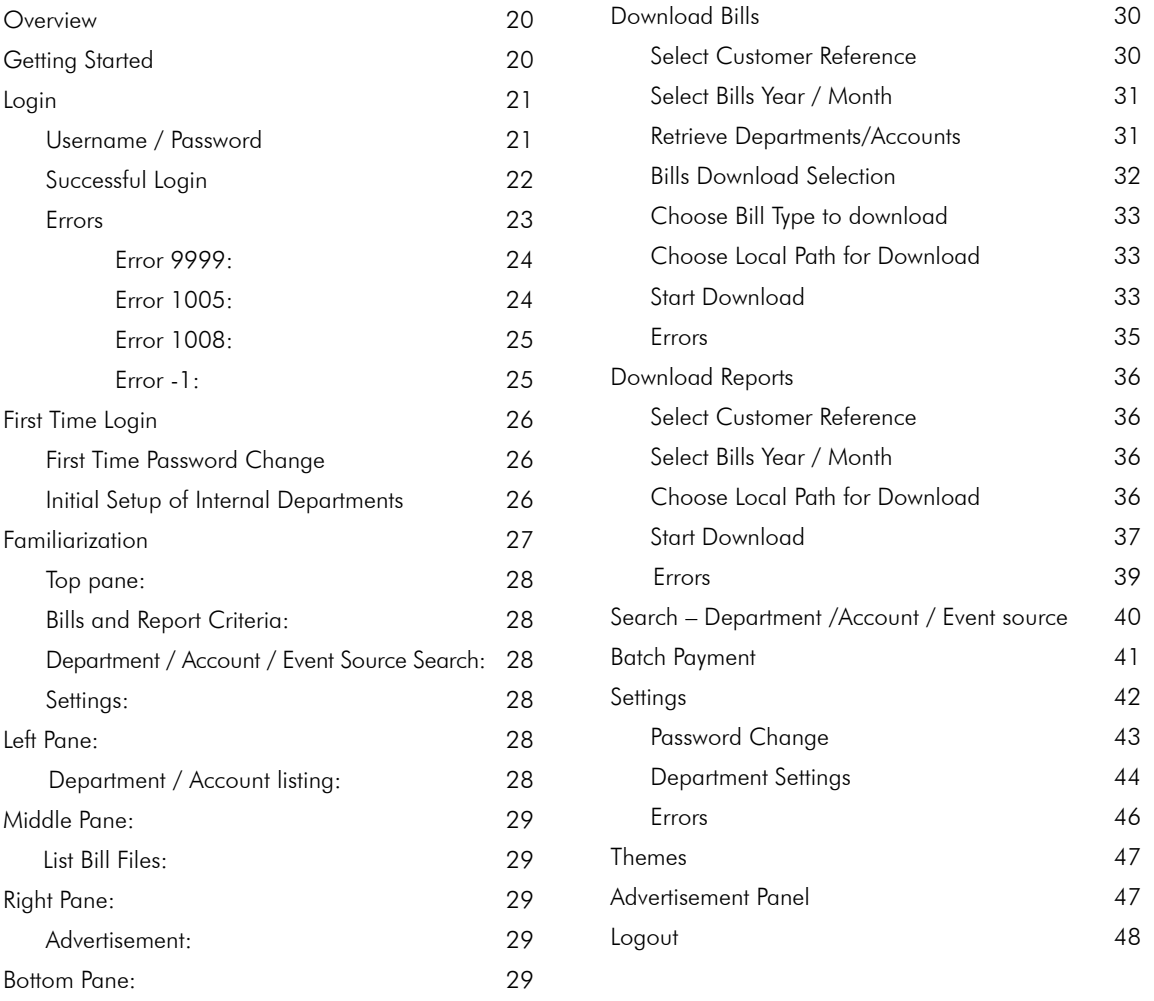

### **Overview**

Ooredoo's BILLXPRESS empowers you with on time, easy and secure online access to your bills in PDF and Excel formats. It also gives you the ability to group the bills by your internal departments, eliminating all the hassle which goes with segregating and distributing the bills in your organization. Requesting Historic bills is at your decision now, with one click you can go back in history and download all the previous bills in PDF and Excel formats.

Along with bills, you get an ever increasing set of productive reports through BILLXPRESS, which you may use for analyzing your department wise telecom costs.

Batch payment on all your bills has never before been such easy. Download the BILLXPRESS dynamic Payment Report, scrutinize your payment amounts and submit for payment at your nearest Ooredoo Centers. Payments on all your accounts are applied instantly.

## **Getting Started**

BILLXPRESS Welcome Pack includes the companion Installation and User Guide along with the installation software – BillXpressClient.exe

To help you getting started, the contents of this User Guide details all the areas of the application with descriptive images. This guide assumes that the reader is aware of basic MS Windows navigation.

#### **Minimum system requirements**

**Windows-based host**

Pentium 4 CPU, running at 1.8GHz Windows 2000 Professional, Windows XP Professional or Windows Vista 200 MB of free disk space (for downloading bills and reports) 1 GB memory Internet Bandwidth: 512Kbps Dedicated Line

## **Login**

## **Username / Password**

- 1. Install BillXpress Client from the CD you received in the BillXpress Welcome Pack. (Kindly refer to BillXpress Installation Guide for help on installing BillXpress Client)
- 2. Go to Start => Programs => BillXpress Client => BillXpress Client in order to invoke the application. If the default setting were changed while installing, select the application from the chosen Program group folder.

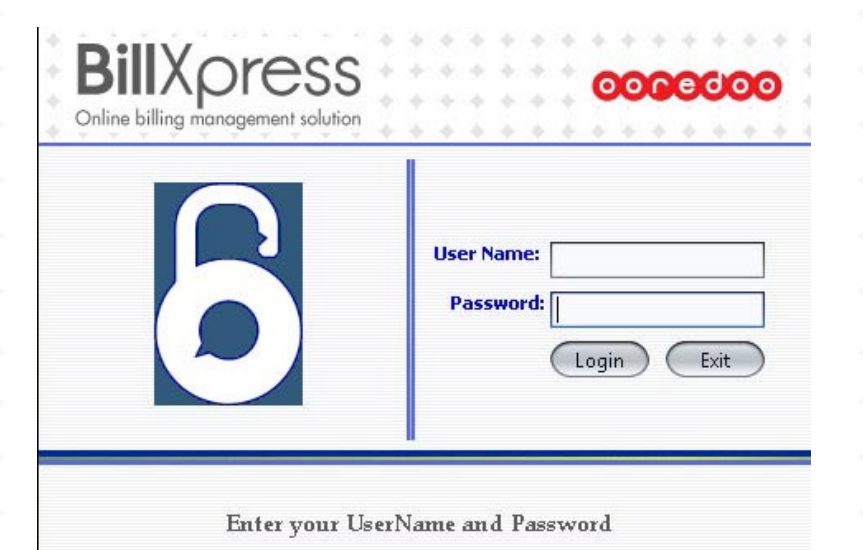

3. Enter Login Username and Password received while registering for the program.

### **Successful Login**

On Successful login, you should see the below progress bar which loads your user specific settings in order to make your navigation easy. This step may take from few seconds to few minutes depending on the number of customers/accounts your username has access to. All your user settings will be loaded, such as, Bills / Reports Download Path, Theme etc.

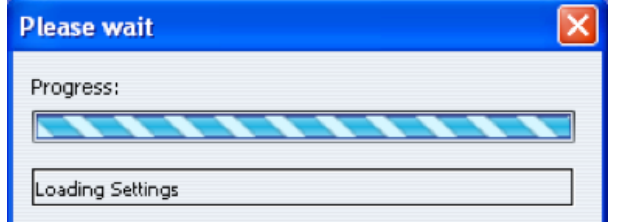

If there is no success while logging in, please refer to the following errors section in order to locate the error message you are encountering.

A successful login, would launch you into the below **BillXpress Client Workspace.**

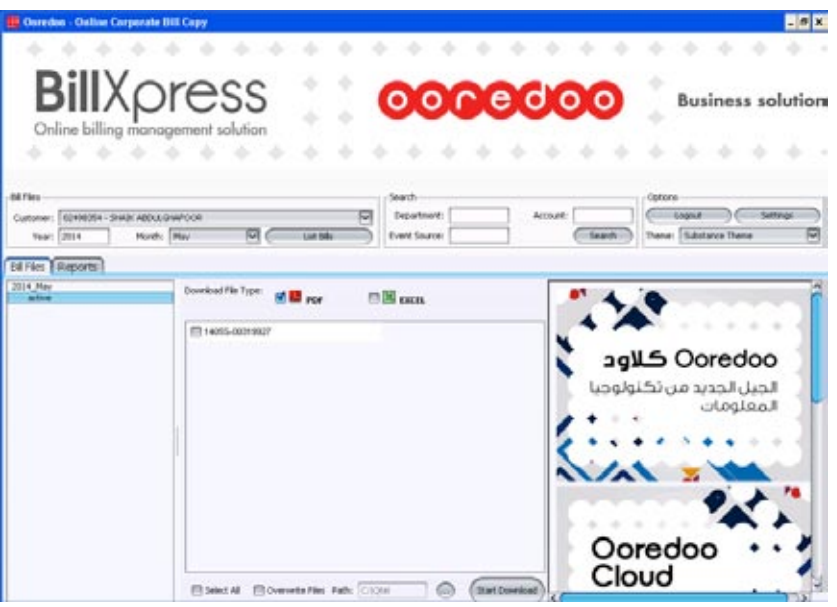

The next section will take you through a familiarization of this workspace.

#### **Errors**

In case, you could not login successfully as mentioned above, you should see any of the below error messages. Please contact Ooredoo Support call with the error number and message in order to get a prompt resolution.

The below error messages have been explained to help you resolve the issue at first hand.

### **Errors 9999:**

The likely of this error is lack of internet connectivity. Check your connection and/ or Proxy settings to see whether you can get on to the internet.

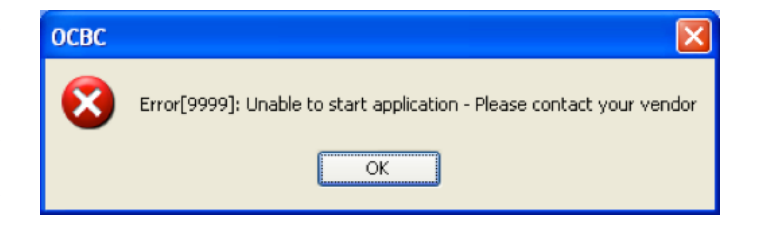

The username entered is invalid. Enter correct username/password.

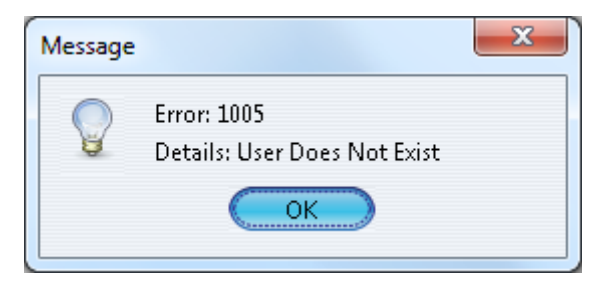

## **Errors 1008:**

Password entered is invalid. Enter correct username/password.

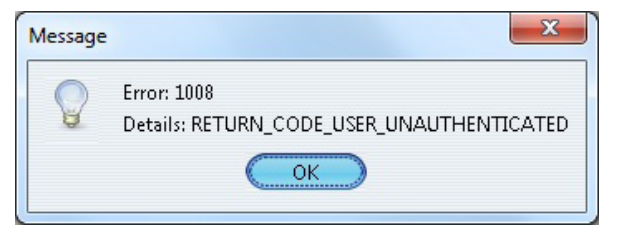

### **Errors -1:**

**Errors 1005:** Unexpected characters found in the password, such as @ symbol etc.

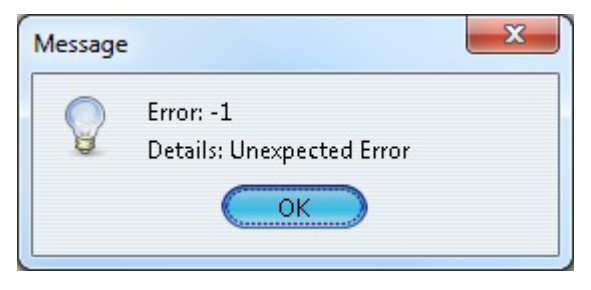

## **First Time Login**

There are few steps you would want to take on your first login. This section is meant not only to ease your first encounter with BillXpress but also to help you be productive from day one.

## **First Time Password Change**

The initial password you have received was system generated. This implies that it was a cryptic password. It is advisable for you to change it in order to make it more human readable. This also removes the security hole wherein many people have been found writing their complex passwords on yellow sticks, whereas memorable passwords remain in their safe minds. Please refer to section – Settings => Password Change for help on how to change your password.

## **Initial Setup of Internal Departments**

Though not compulsory, it is recommended that you define your Departments / Cost Centers and their corresponding telecom accounts. This will help you with the following:

- Retrieve bills already sorted and segregated according to the Departments defined, with each department bills going in separate sub-folders.
- • Easy Search on Departments
- Retrieve Department cost reports for effective cost calculations
- In order to accomplish Department-Account definition, please refer to section –

**Settings => Department Settings**

## **Familiarization**

BillXpress Client Workspace is explained in this section.

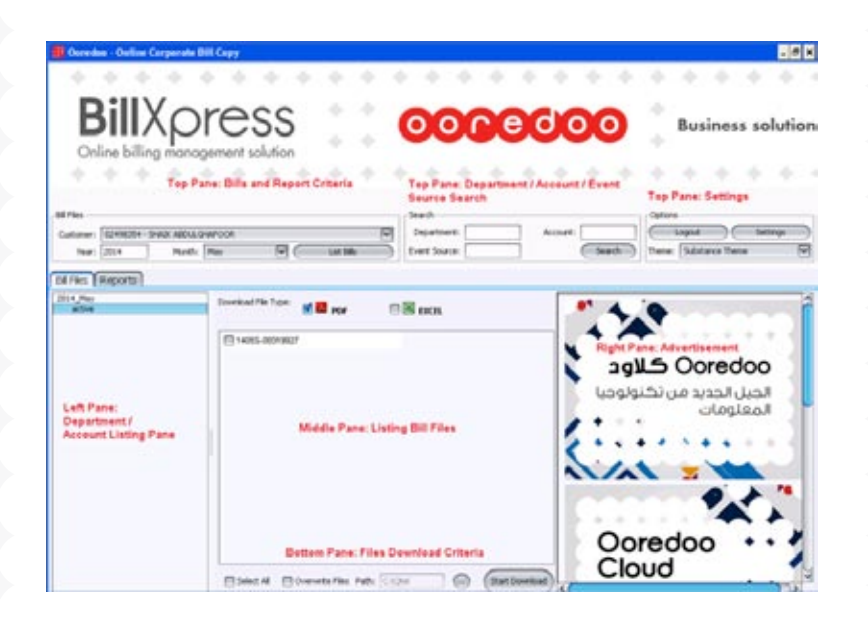

### **Top pane:**

#### **Bills and Report Criteria:**

While downloading Bill and/or Reports, this area will allow you to choose Customer reference, Year and Month for which the download is intended for.

#### **Department / Account / Event Source Search:**

After having listed all the departments / accounts in the left pane, the middle area of top pane would allow you to search for any Department / Account / Event Source.

#### **Settings:**

This area will allow you to change Password, Define Customer Department / Accounts and change user personal settings

#### **Left Pane:**

#### **Department / Account listing:**

This pane lists all the Departments as defined for a particular customer under a root node. Clicking on any department or the root node lists the bills in the middle pane corresponding to the selection made.

#### **Middle Pane:**

#### **List Bill Files:**

This pane lists the bills to be downloaded for the department / account selections made in the left pane.

#### **Right Pane:**

#### **Advertisement:**

This pane displays dynamic messages and advertisement from Ooredoo.

#### **Bottom Pane:**

Select All, Overwrite Files, Download Path and Start Download button:

- The bottom pane allows for 'Select All' functionality which could benefit if the bills / reports listing are huge and all the files should be downloaded.
- It also provide a browse button to select a local location to download the bills / reports.
- If download is being repeated for failed bills / reports, the 'Overwrite Files' check box allows to select whether downloaded files have to be overwritten if they already exists.

## **Download Bills**

Downloading Bills in PDF and Excel is probably the major function of **BillXpress**. In few easy steps you can download your bills.

Select '**Bill Files**' tab from **BillXpress** Client's Left Pane.

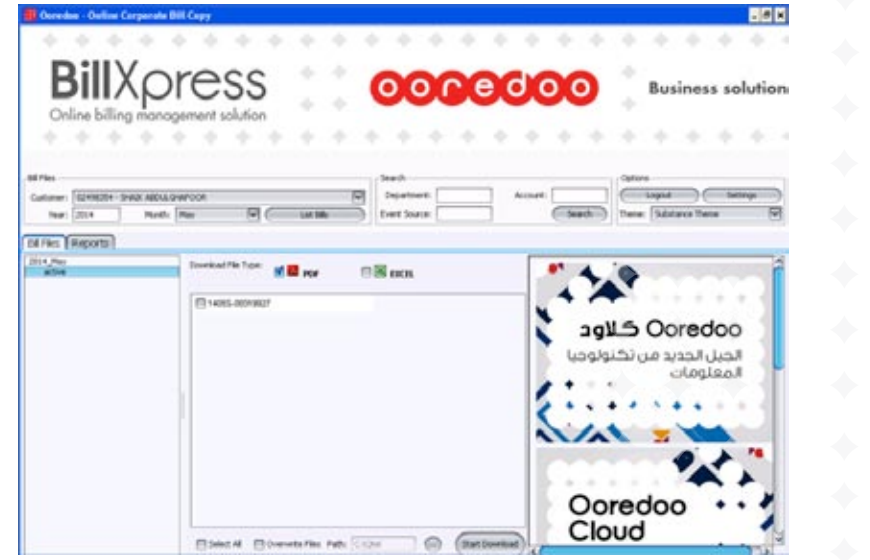

## **Select Customer Reference**

If your username has access to more than one Customer Reference (this is defined by Ooredoo while creating your account), you should see all the customer references you are allowed to view, in the list box. Select the customer reference for which you would want to download the bills for.

## **Select Bills Year / Month**

From BillXpress top pane, enter year and select month from the list box, for which the bills are required to be downloaded. The year entered must be in YYYY format (eg: 2009).

## **Retrieve Departments/Accounts**

Having selected the customer reference, year and month, click 'List Bills' in the top pane. If you have already defined departments for the selected customer, you should see the left pane with the tree structure showing all the departments and/or accounts. In case the departments are not defined, the telecom accounts pertaining to the selected customer would be listed in the left pane.

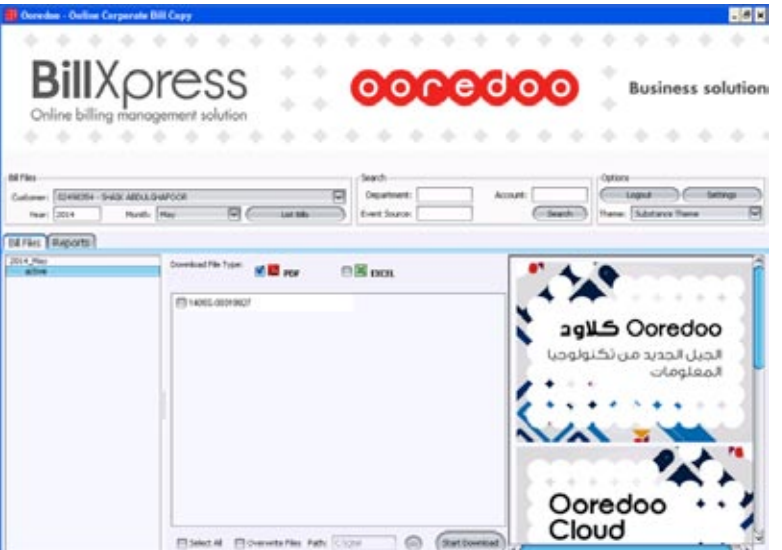

## **Bills Download Selection**

If you wish to download all the bills pertaining to all the Departments / Accounts of the selected customer, click on the root node in the left pane. The root node could be identified by the text 'YYYY\_Month' (eg: 2009 January) which you had chosen while listing the Department / Accounts.

Otherwise, if you want to download bills for one department, search to find the department you are interested in (Refer to Section Search for help on how to search with Department / Account / Event Source).

Corresponding bills are listed in the middle pane. Depending on the number of bills pertaining to the selection chosen on the left pane, listing the bills might take from few seconds to few minutes. Please wait till the progress bar vanishes and the bills listing in the middle pane stabilizes.

You may opt to select one or more of these bills for download by clicking on the check box shown in the beginning of each bill file. In case you want to download all the bills, choose 'Select All' from the bottom pane. This should select all the bills for download.

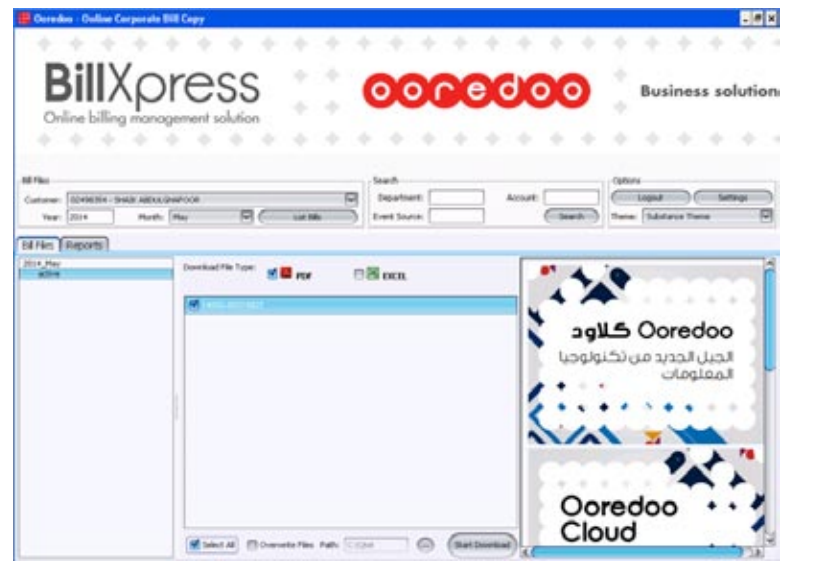

## **Choose Bill Type to download**

BillXpress offers bills in PDF and Excel formats. PDF bills are an exact copy of the hard copy bills which you receive from Ooredoo.

For your convenience Excel bills are split into sheets of 50,000 rows each. This is to overcome the 60000 rows limitation in Excel. The first sheet is always the bill summary page. The following sheets are call summary and details.

With BillXpress, you have the option to choose whether you want to download PDF bills and/or Excel bills. Check boxes on the PDF and Excel icons on top of the middle pane help you achieve this.

## **Choose Local Path for Download**

From the bottom pane, click the browse ellipse button (…) to choose the local path for bills download with the help of the 'Browse window'.

### **Start Download**

Start download by clicking on 'Download' button in the bottom pane. A window bearing the title – 'Downloading Bills' pops up immediately, conveying the following information pertaining to the download:

- Number of files being downloaded
- Progress of each file and total files
- File download errors if any

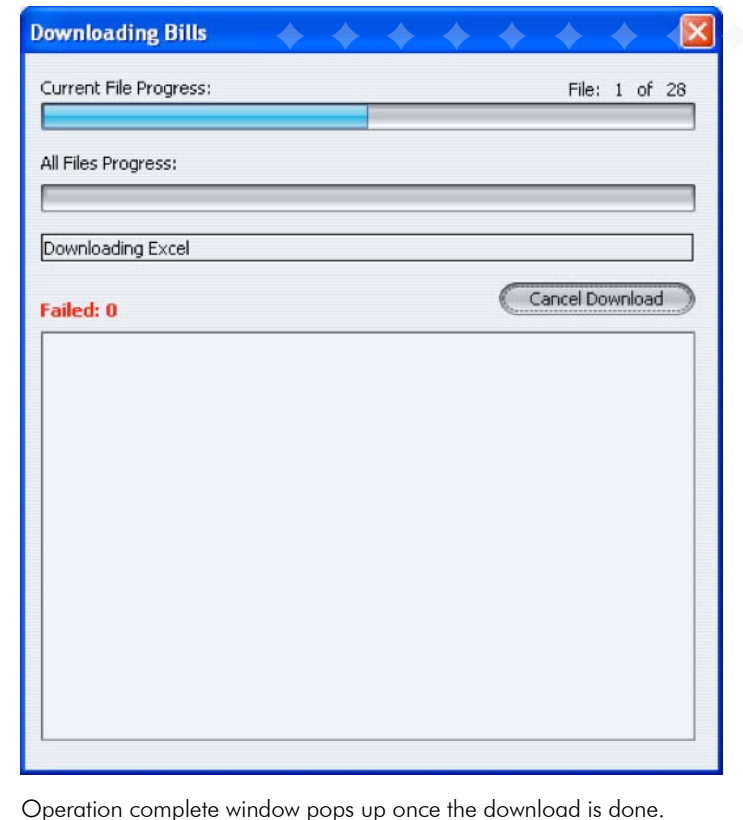

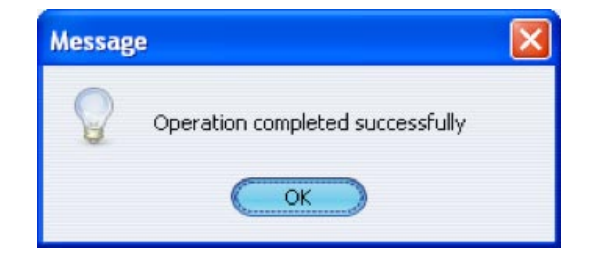

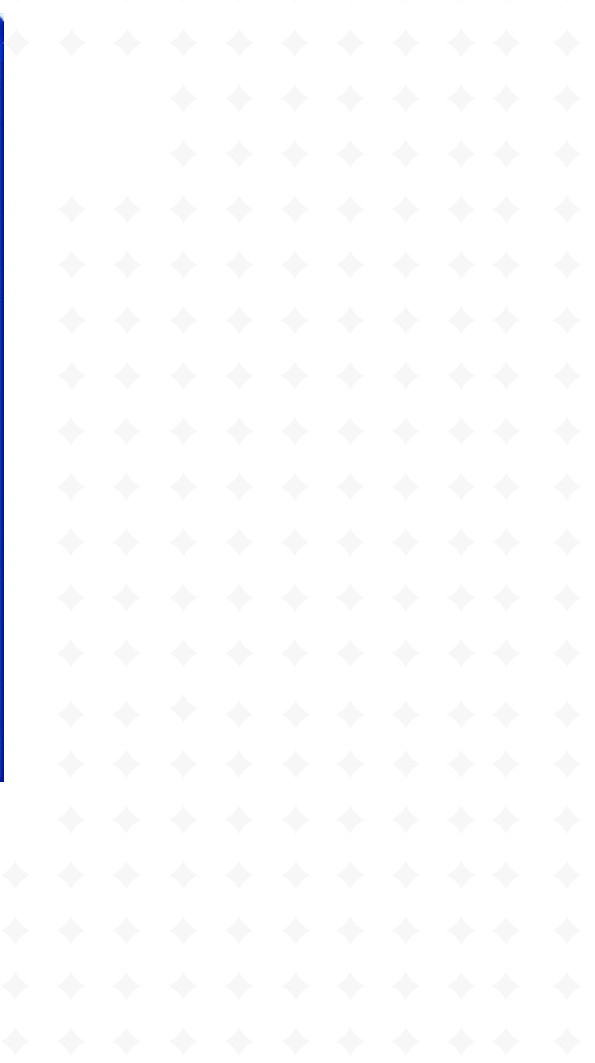

#### **Errors**

For whatever reason, if some of the bills are not downloaded, **Downloading Bills**  window will list the files failed during download.

You may retry downloading just these bills either by selecting those individual bills or by selecting all the bills and unselecting the check box – '**Overwrite Files**' from the bottom pane of the **BillXpress 'Bill Files**' view. This will prevent all the successfully downloaded bills to get downloaded again.

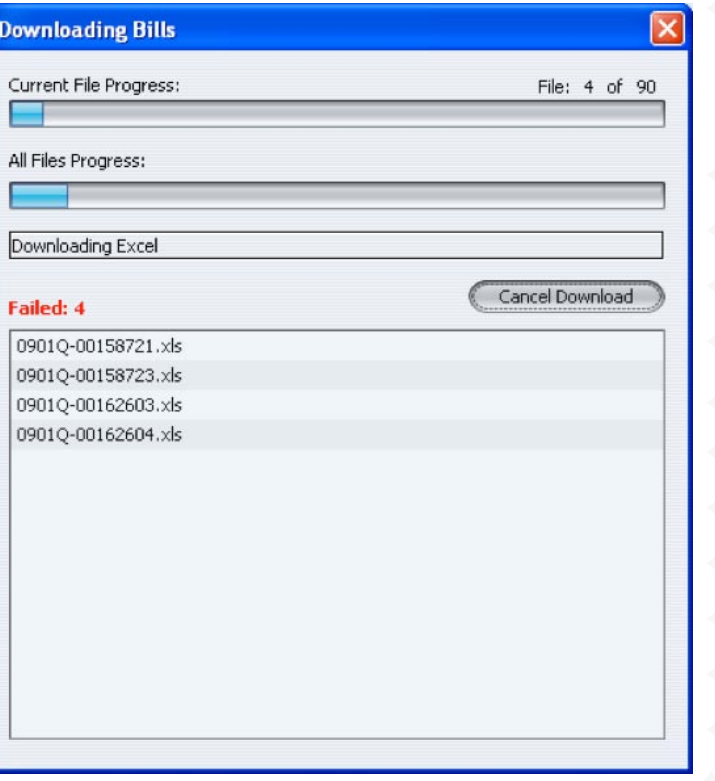

**Download Reports**

Along with downloading Bills, BillXpress allows you to download numerous reports. In this section we will go through the steps to download reports. One of these reports namely – 'AccountBalance-Payment' could be used to make batch payment. Please see section – Batch Payment for help on how to accomplish this.

Reports are downloaded for a particular customer reference, year and month. Hence make your choice of these before downloading the reports.

### **Select Customer Reference**

If your username has access to more than one Customer Reference (defined by Ooredoo while creating your account), you should see all the customer references you are allowed to view in the list box. Select the customer reference for which you would want to download the reports for.

## **Select Bills Year / Month**

From **BillXpress** top pane, enter year and select month from the list box, for which the reports are required to be downloaded. The year entered must be in YYYY format (eg: 2009).

Having selected the customer reference, year and month, select '**Reports**' tab from the left pane. Select one or more reports from the list in the left pane. You may select all the reports by selecting '**Select All**' from the bottom pane.

## **Choose Local Path for Download**

From the bottom pane, click the browse ellipse button (…) to choose the local path for reports download with the help of the '**Browse window**'.

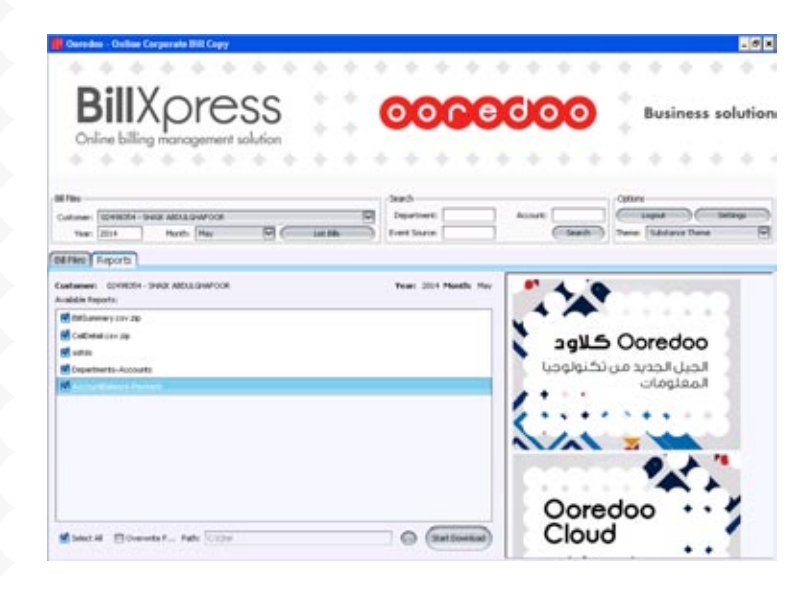

## **Start Download**

Start download by clicking on '**Download**' button in the bottom pane. A window bearing the title – '**Downloading Reports**' pops up immediately, conveying the following information pertaining to the download:

- Number of files being downloaded
- • Progress of each file and total files
- File download errors if any

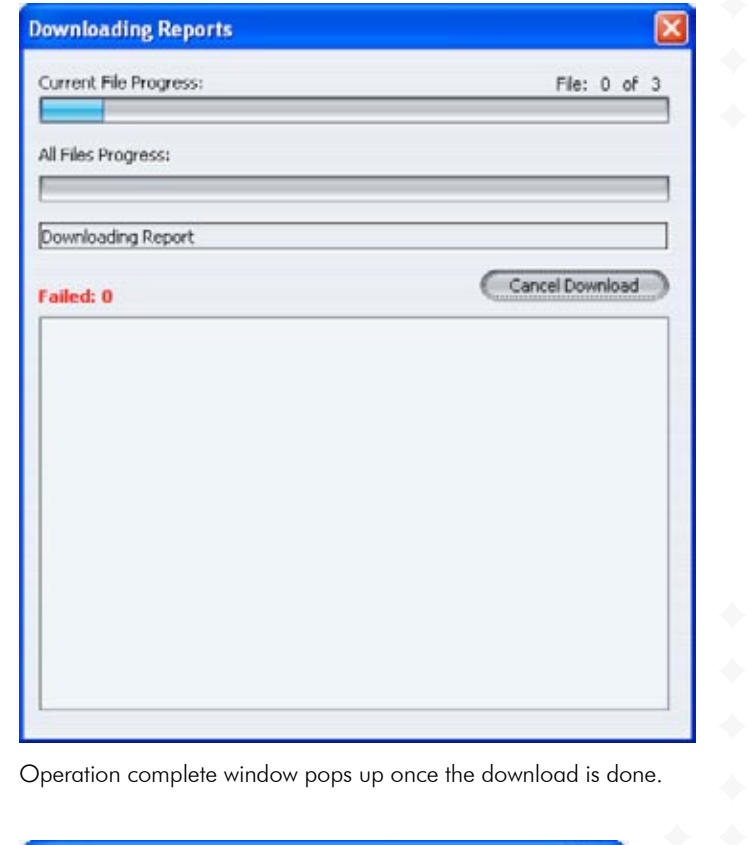

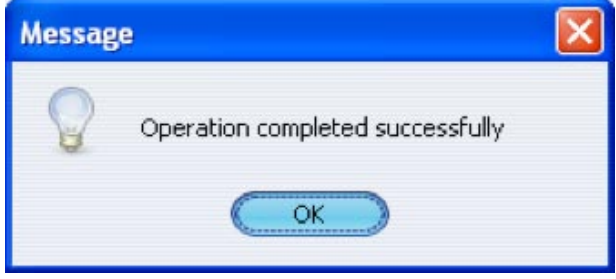

### **Errors**

For whatever reason, if some of the reports are not downloaded, Downloading Reports window lists the download failed files in a window.

You may retry downloading just these reports either by selecting those individual reports or by selecting all the reports and unselecting the check box – 'Overwrite Files' from the bottom pane of the BillXpress Reports view. This will prevent all the successfully downloaded reports to be downloaded again and rewritten.

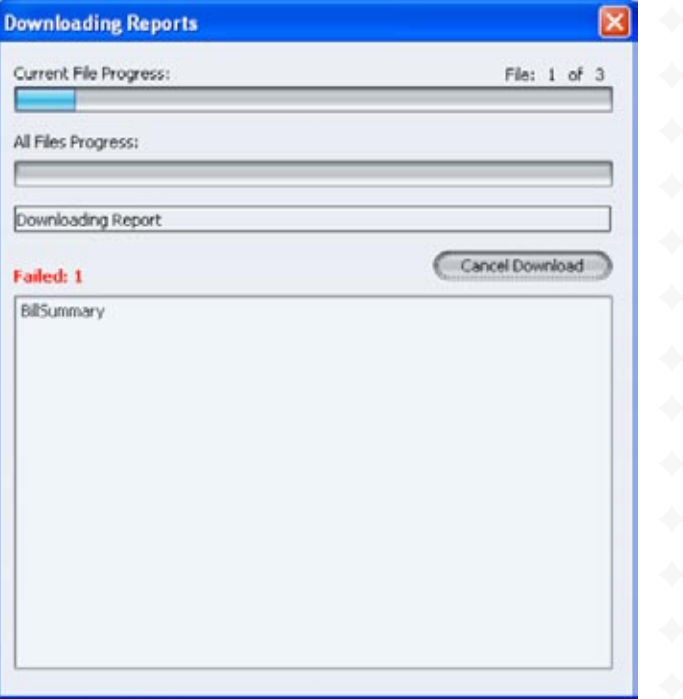

### **Search – Department /Account / Event source**

**BillXpress** incorporates power search facilities to enable you to locate the Department / Account / Product you are interested in.

a. Search can be initiated for any or all of following :

#### **Department, Account, Event Source**

- b. Input your search criteria into the appropriate fields in the Search Box on top middle pane of the main screen
- c. Click on Search Button
- d. If you have specified Event Source, the Account tree will be filtered with the Event Source results. In which case you will have to do 'List Bills' again if you want the whole department tree to reappear in the left pane.
- e. If your specified Department is found, it will be selected and its bills are listed
- f. If your specified Account is found, it will be selected and its bills are listed

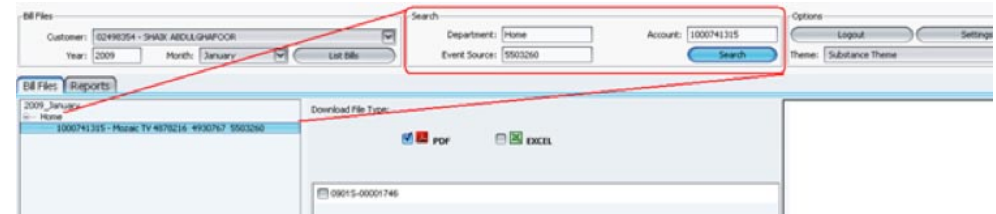

## **Batch Payment**

Batch payment on all your bills has never before been such easy. Download the BillXpress dynamic Payment Report - '**AccountBalance-Payment**', scrutinize your payment amounts and submit for payment at your nearest Ooredoo Centers. Payments on all your accounts are applied instantly.

The Report looks similar to the following image with self explanatory column headings. The last **Payment Amount** column could be updated to the amount you agree to pay for each account individually.

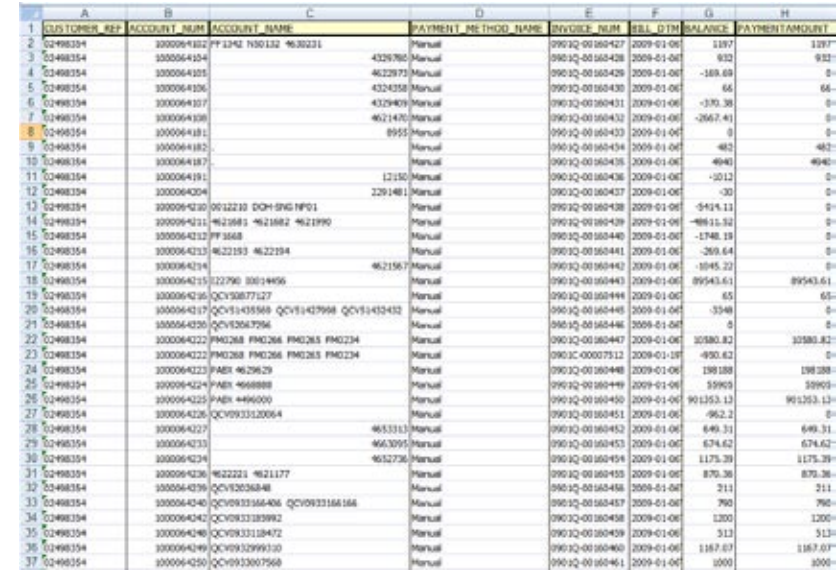

## **Settings**

This section explains the following:

- Changing Personal Settings including login Password
- Defining Customer Department and their corresponding Accounts

Clicking on Settings button on the top pane brings the following settings window.

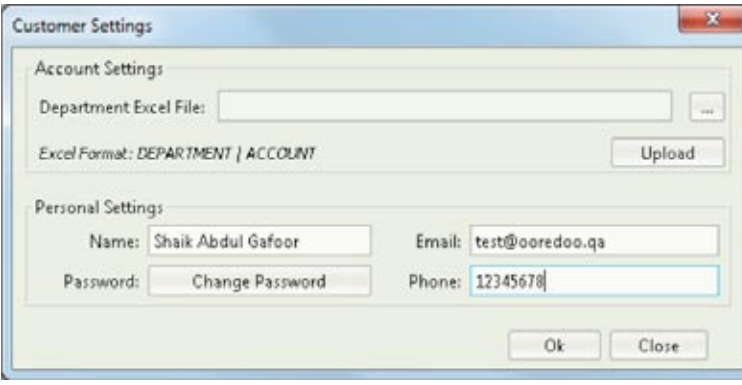

## **Password Change**

You may want to change the user password for security reasons. The following section will explain the steps to accomplish this.

- a. Click on the Settings Button at the top right corner of the main screen
- b. Settings dialog will be opened.
- c. Click on the Change Password button
- d. A new dialog with three fields will be displayed
- e. Type your current password in the first text field
- f. Type your new password in the second and third fields
- g. Click Ok

h. Your changes are saved and completion message is shown

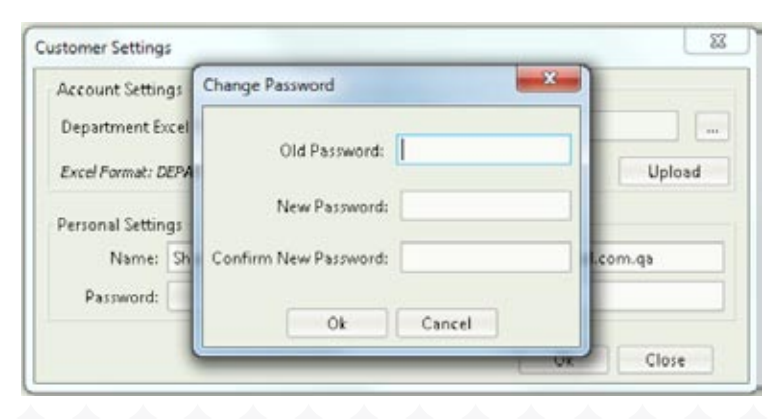

### **Department Settings**

This feature allows you to define your own Internal Departments and allocate account to these departments. Though not compulsory, it is recommended that you define your Departments / Cost Centers and their corresponding telecom accounts. This will help you with the following:

- Retrieve bills already sorted and segregated according to the Departments defined, with each department bills going in separate sub-folders.
- Easy Search on Departments
- Retrieve Department cost reports for effective cost calculations

This section will explain the steps required to configure your Departments / Accounts.

a. Prior to going for this, you need to create an excel with two columns, viz., DEPARTMENT\_NAME & ACCOUNT\_NUMBER without any header

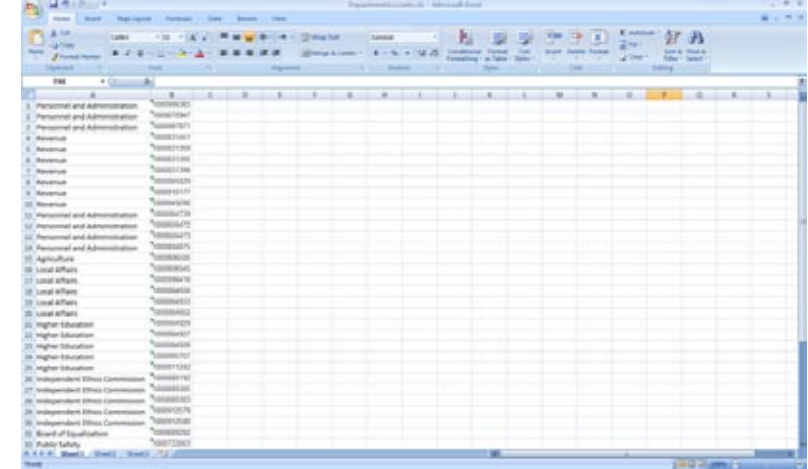

b. Click on the Settings Button at the top right corner of the main screen

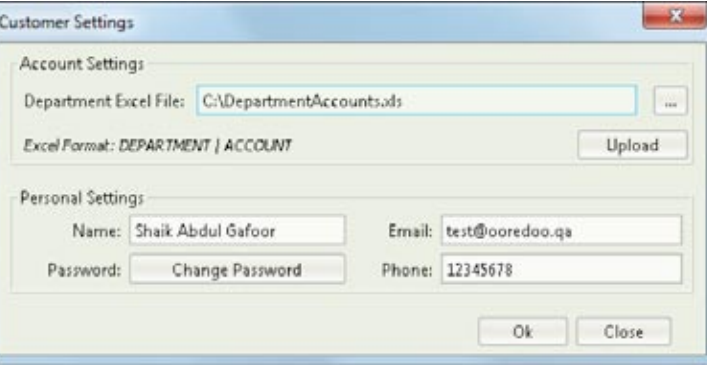

- c. Settings dialog will be opened.
- d. Click on the '...' (ellipse) button in the Upload section
- e. File selection dialog box will appear, browse and select your excel file
- Click on Upload
- g. The application will scan through each line and identify any invalid entries Note that the following are the only valid Characters allowed:
- 1. Department: A-Z, a-z, 0-9, Space, -, , &

2. Account: A-Z, a-z, 0-9

- h. If the application finds invalid entries, the input excel file itself is updated with the invalid message in the next columns on the same row.
- i. Once the validation completes without major errors, the uploading process starts pumping each pair of Department and Account to the server.
- j. Excel file is updated with the failed pairs marked with RED color and Error message in the next column for you to fix this up.
- k. Please note that except for the RED colored rows, the remaining Department/Account combination would have been uploaded successfully. The next login would bring up the new definition on 'List Bills'.

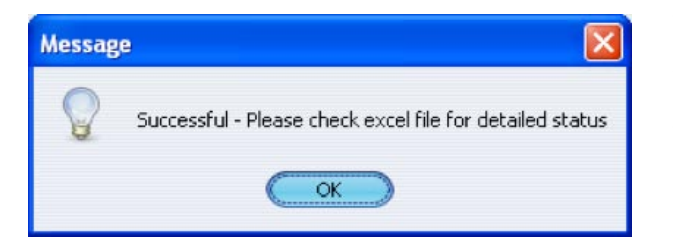

l. You should look for the errors in the excel file, fix them and retry again by submitting the corrected part of the file and/or the whole file again.

### **Errors**

Open the Department-Account excel file you had submitted to see for any potential problems in there.

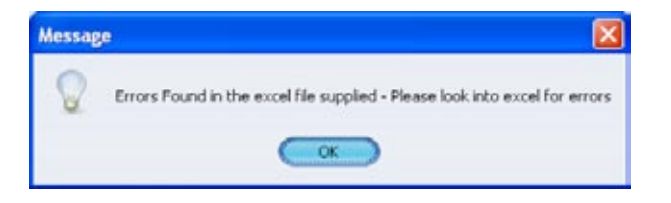

#### The Excel file with Errors would look something similar to the below image.

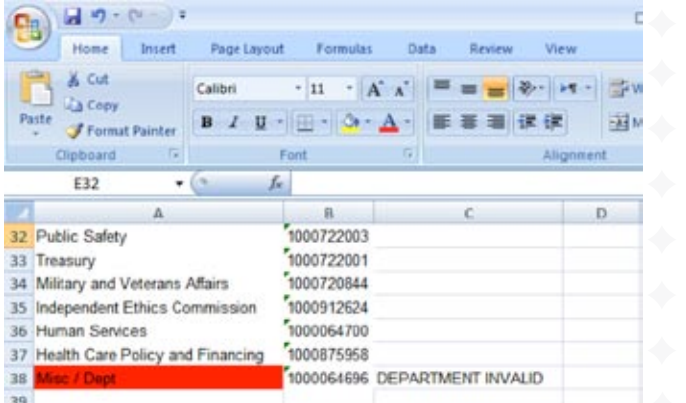

### **Themes**

To match with your style, BillXpress has lot of themes configured.

- a. You can click on any of the available themes from the right combo box in the top pane.
- b. Give a moment for BillXpress to change to your selected theme.
- c. Your theme selection will be remembered for your future logins.

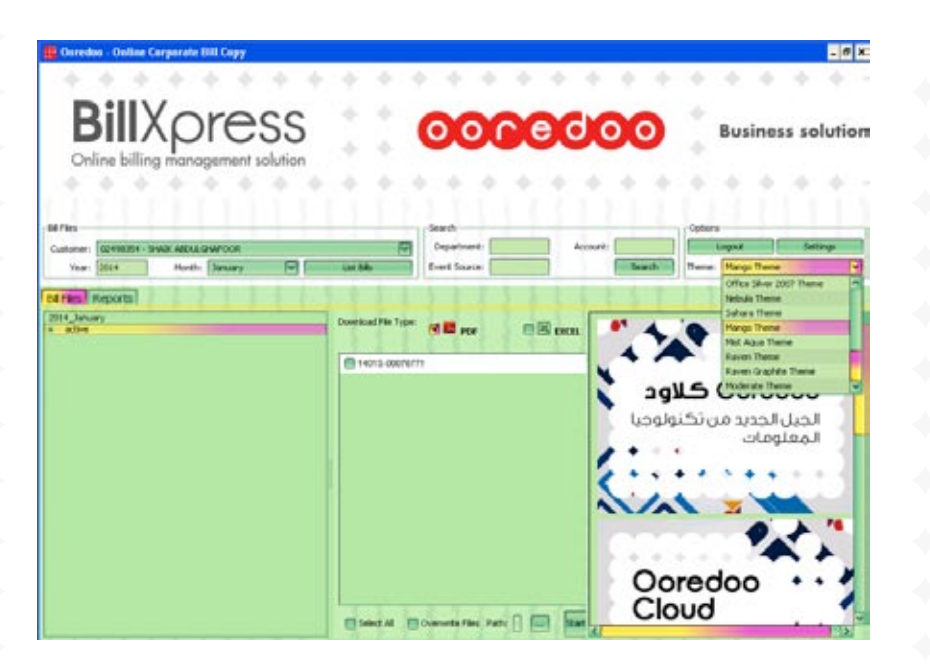

## **Advertisement Panel**

The right pane displays Ooredoo's Messages and Advertisement. Here you will find fresh deals and information from Ooredoo. Clicking on any of them would take you directly to the web pages explaining those further. Please note that BillXpress downloads are not affected with clicks on the Right Advertisement pane.

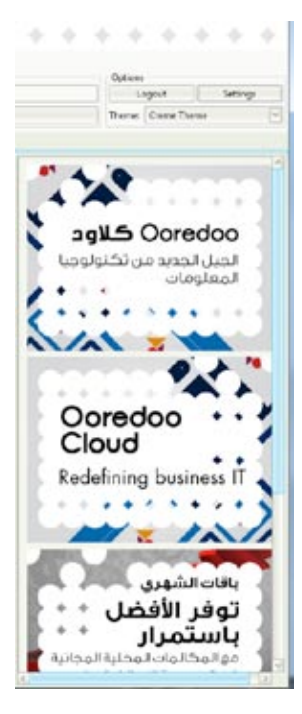

# BillXpress

Online billing management solution

## **Logout**

Once you are done, you may want to close your session by logging out through 'Logout' button or closing with the 'X' button from the extreme right on the top pane.

BillXpress takes a moment to store your user settings for future logins and you will be put onto the login screen. If the downloads are still in progress, you would need to finish those or cancel the downloads before you can exit BillXpress.

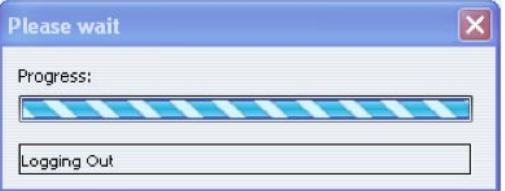